# **Technischer Support – Fragen und Antworten** TSD-QA (2018/10)

### **1**. **F:** Wie aktiviere ich das WLAN mit der Karte AC 8260 auf einem Mainboard der H370-Plattform?

**A:** Um das WLAN mit AC 8260 ans Laufen zu bringen, müssen Sie die folgenden Einstellungen im BIOS vornehmen:

Setzen Sie die Einstellung für **M2\_3/PCIE\_3 Switch** auf **Force\_M.2.** Sie finden die Einstellung unter dem Pfad *Advanced\Chipset Configuration.*

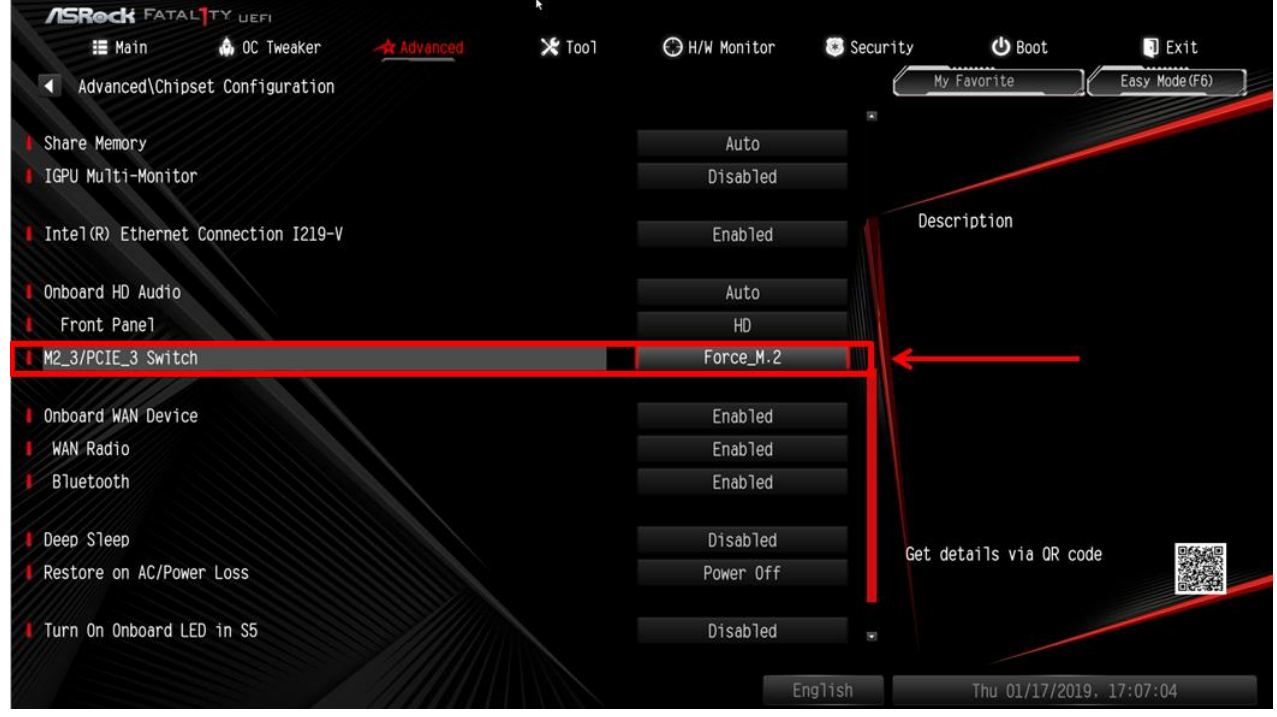

Drücken Sie nach der Änderung die Taste "F10", um die neuen Einstellungen zu speichern.

## **Technischer Support – Fragen und Antworten** TSD-QA (2018/10)

### 2. **F:** Wie installiere ich manuell den Grafiktreiber unter Win 10 64 Bit auf dem 760GM-HDV?

- A: Bitte halten Sie sich an die folgenden Schritte, um den Grafiktreiber manuell zu installieren.
	- Step 1. Öffnen Sie den Gerätemanager.
	- Step 2. Klicken Sie unter "Grafikkarten" mit der rechten Maustaste auf die gewünschte Grafikkarte und wählen Sie dort "Eigenschaften" aus. In der Karteikarte "Treiber" finden Sie die Einstellung "Treiber aktualisieren". Klicken Sie dort drauf.

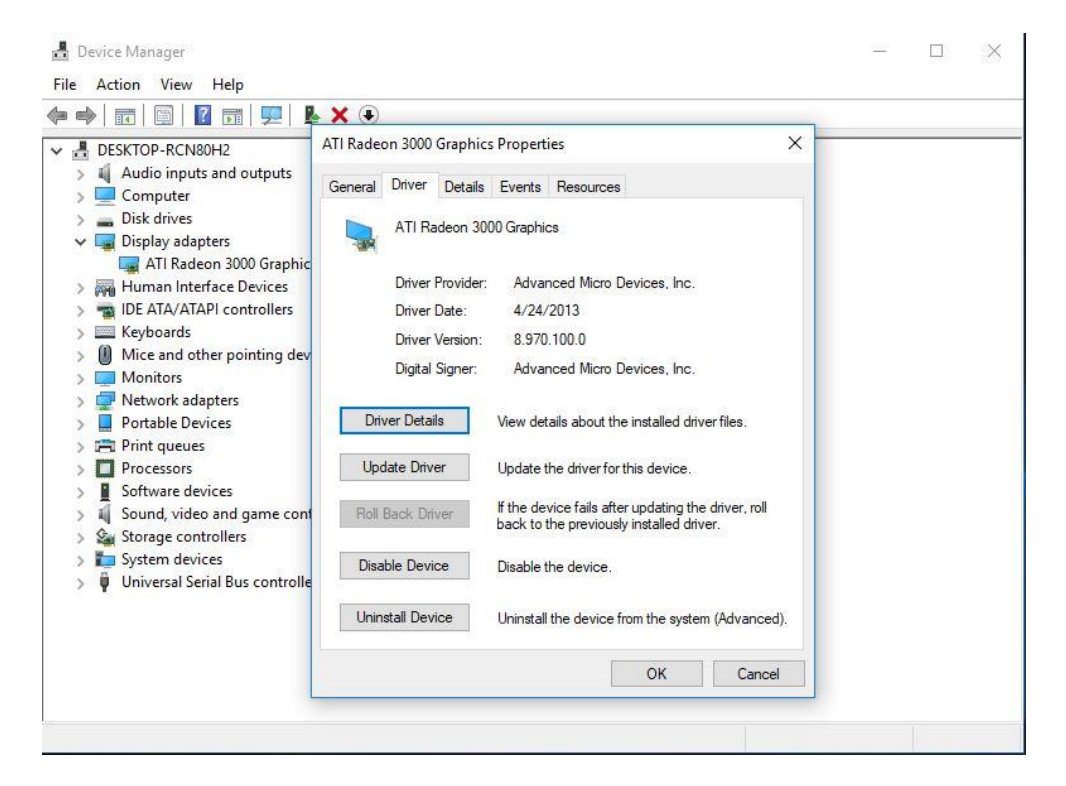

Step 3. Wählen "Auf dem Computer nach Treibersoftware suchen".

### **The** *Technischer Support – Fragen und Antworten* TSD-QA (2018/10)

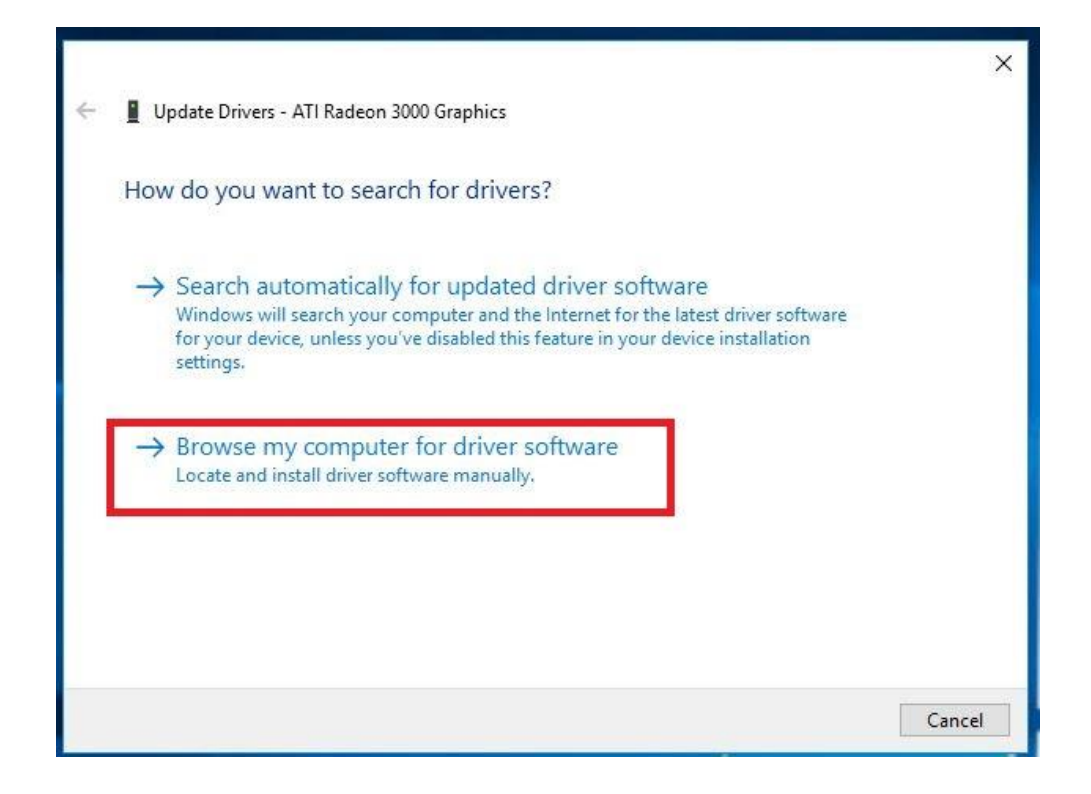

Step 4. Wählen Sie "Aus einer Liste verfügbarerer Treiber auf meinem Computer auswählen".

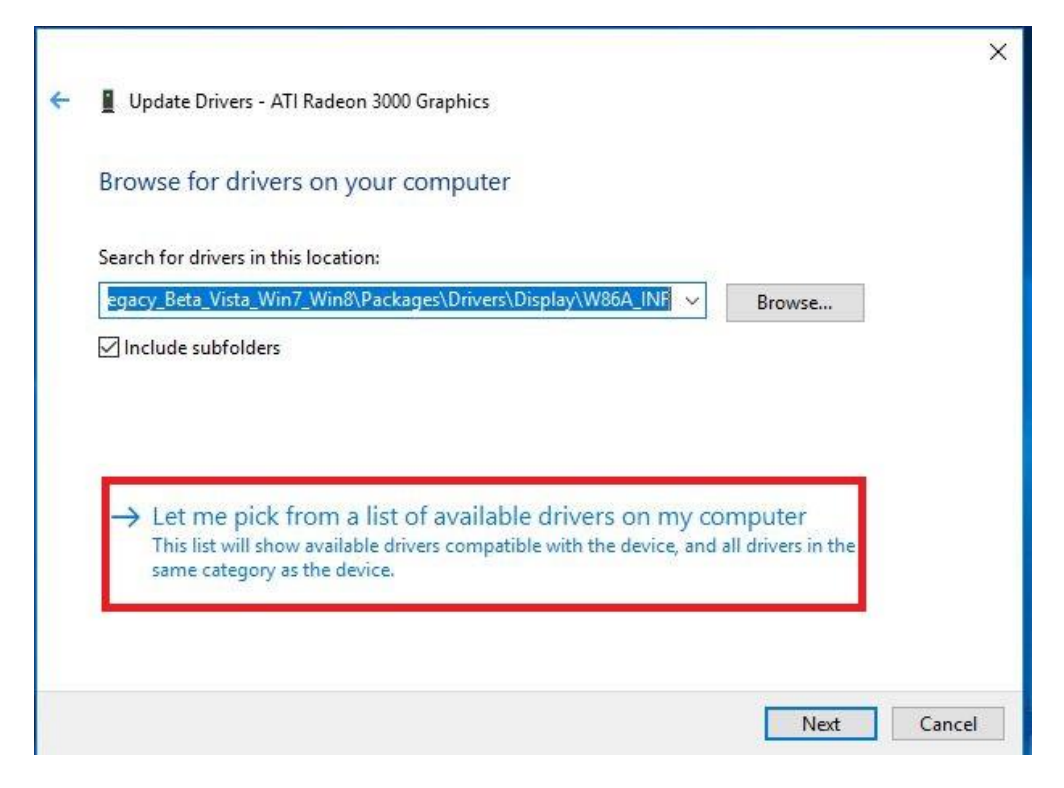

Step 5. Klicken Sie auf "Datenträger" und suchen Sie den Treiber auf der Festplatte.

### **The** *Technischer Support – Fragen und Antworten* TSD-QA (2018/10)

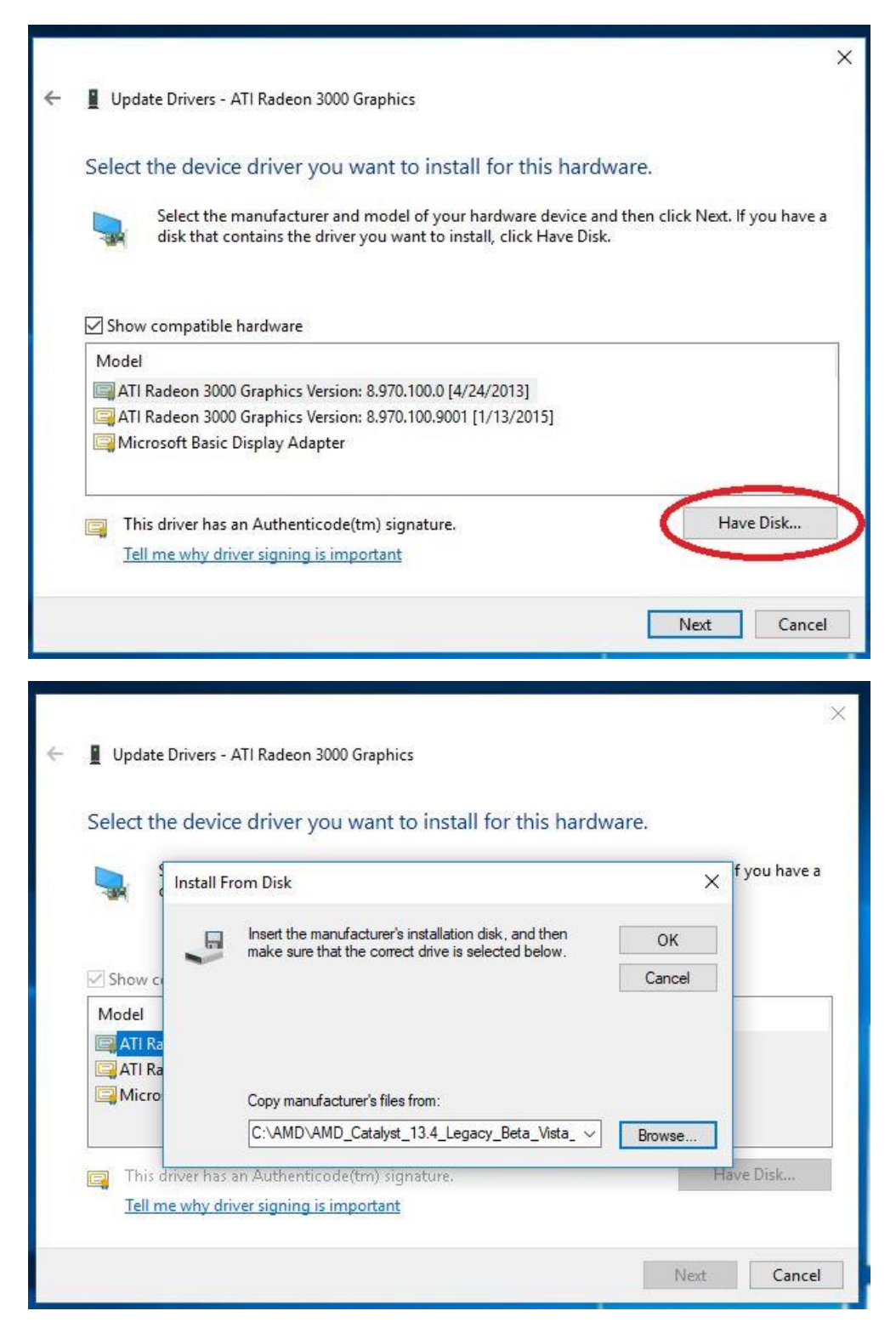

Sie finden den Treiber unter dem Pfad:

C:\AMD\AMD\_Catalyst\_13.4\_Legacy\_Beta\_Vista\_Win7\_Win8\Packages\Drivers\Dispaly\W86A \_INF

Step 6. Klicken Sie auf "Ok" und wählen Sie "Weiter", um den Treiber zu installieren.

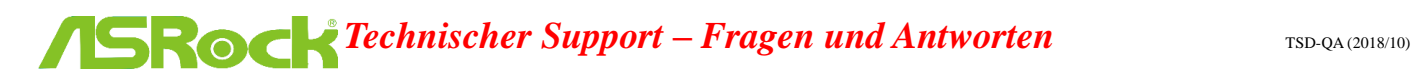

\*Wenn das System den Onboard-HDMI-Port für die Bildausgabe auf dem Monitor nutzt und der Bildschirm mit einer falschen Auflösung angesteuert wird, befolgen Sie bitte die folgenden Schritte, um die Auflösung anzupassen.

Step 1. Installieren Sie den Treiber AMD all in 1 von folgendem Link: Link: [http://asrock.pc.cdn.bitgravity.com/Drivers/AMD/AllIn1/Allin1\(v15.7.1\).zip](http://asrock.pc.cdn.bitgravity.com/Drivers/AMD/AllIn1/Allin1(v15.7.1).zip)

Step 2. Öffnen Sie das "AMD VISION Engine Control Center".

Step 3. Wählen Sie "Scaling Options(Digital Flat-Panel)" und verschieben Sie den Regler in Richtung "Overscan".

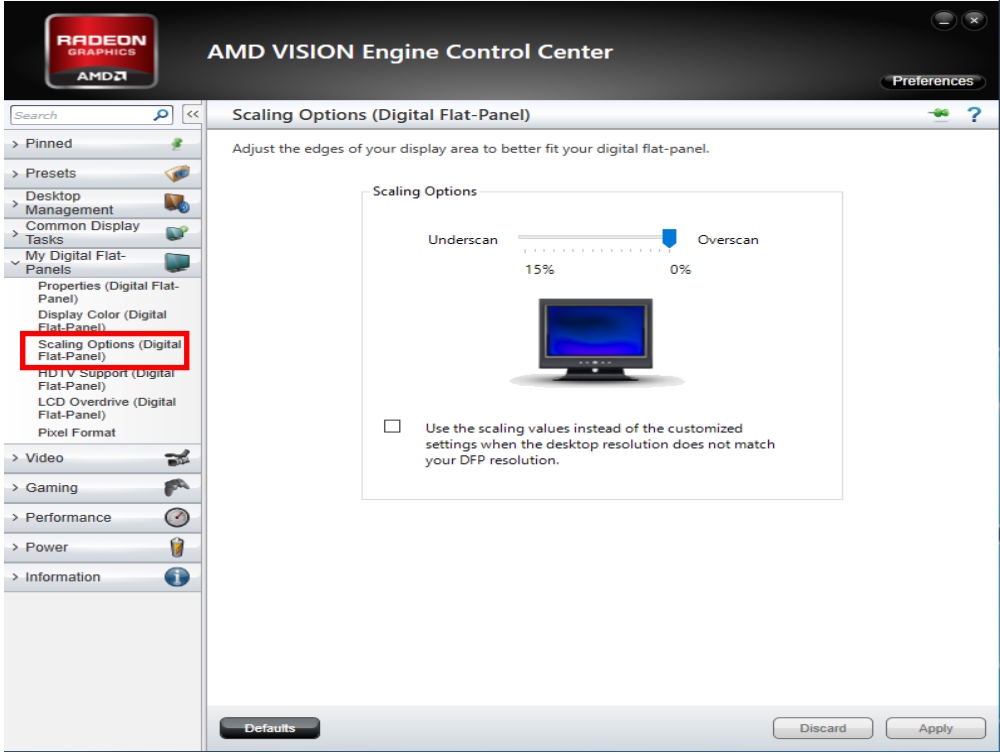